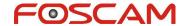

## How to monitor multi-device in WAN?

Suitable for MJPG cameras: FI8903W, FI8904W, FI8905W, FI8907W, FI8908W, FI8909W, FI8910W, FI8918W, FI8919W.

MJPG camera supports to monitor up to 9 IP cameras through internet simultaneously. **Please make sure you can access every camera in WAN/Internet first**. And then take the following steps as a reference to set multi-device in WAN.

## **Step 1**: Click **For Administrator** → **Multi-Device Settings**.

Click **The 2nd Device** and then enter Alias, Host, Http Port, User and Password of the camera which is needed to add.

Host is the hostname or internet IP address of the second camera.

Click **Add** to add camera and then click **Submit** to save the settings.

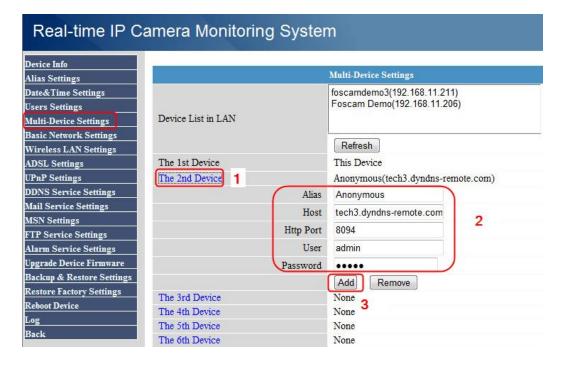

You can add more cameras in the same way. Eg: I add three cameras (Foscam Demo, foscamdemo3, foscamdemo1) here.

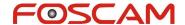

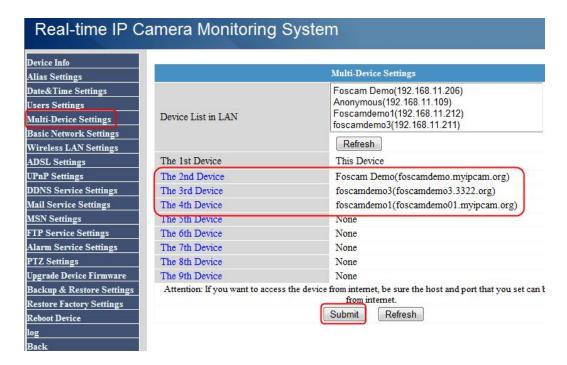

**Step 2**: Access camera with hostname or internet IP address.

Go to **For Visitor** and then click four windows. You will see all the four cameras.

The indicators on **Device Status** are green mean camera are added successfully.

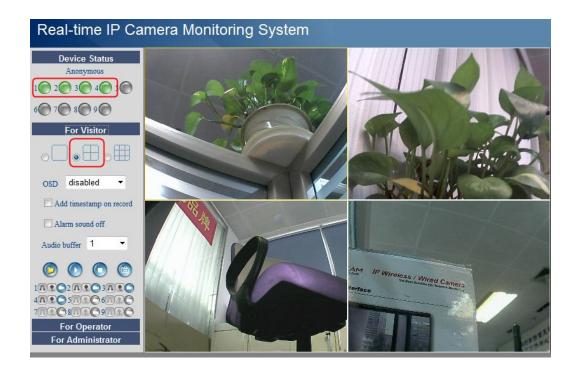

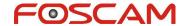

## Note:

- 1. Only on the device which you add other cameras can monitor all these cameras. If you want monitor on every camera, you need to do the same settings as above steps.
- 2. If indicator on Device Status is yellow, that means the parameters is incorrect. You may get error message like "Fail to connect to the device: Incorrect user". You can go back to Multi-Device to check the settings.